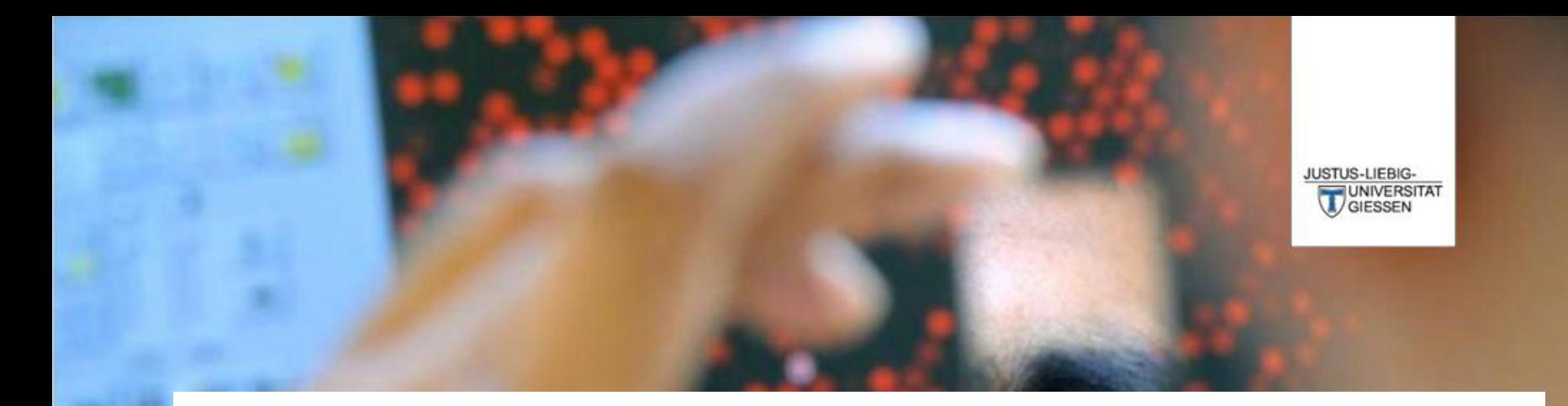

# **Bedienungsanleitung für das neue FlexNow Studentenportal**

DAS LEBEN STUDIEREN  $\perp$ DIE WELT ERFORSCHEN

# **Gliederung**

- 1. Startseite
- 2. Anmeldungen durchführen
- 3. Studentendaten einsehen und Anmeldungen kontrollieren
- 4. Abmeldungen durchführen

## **1. Startseite**

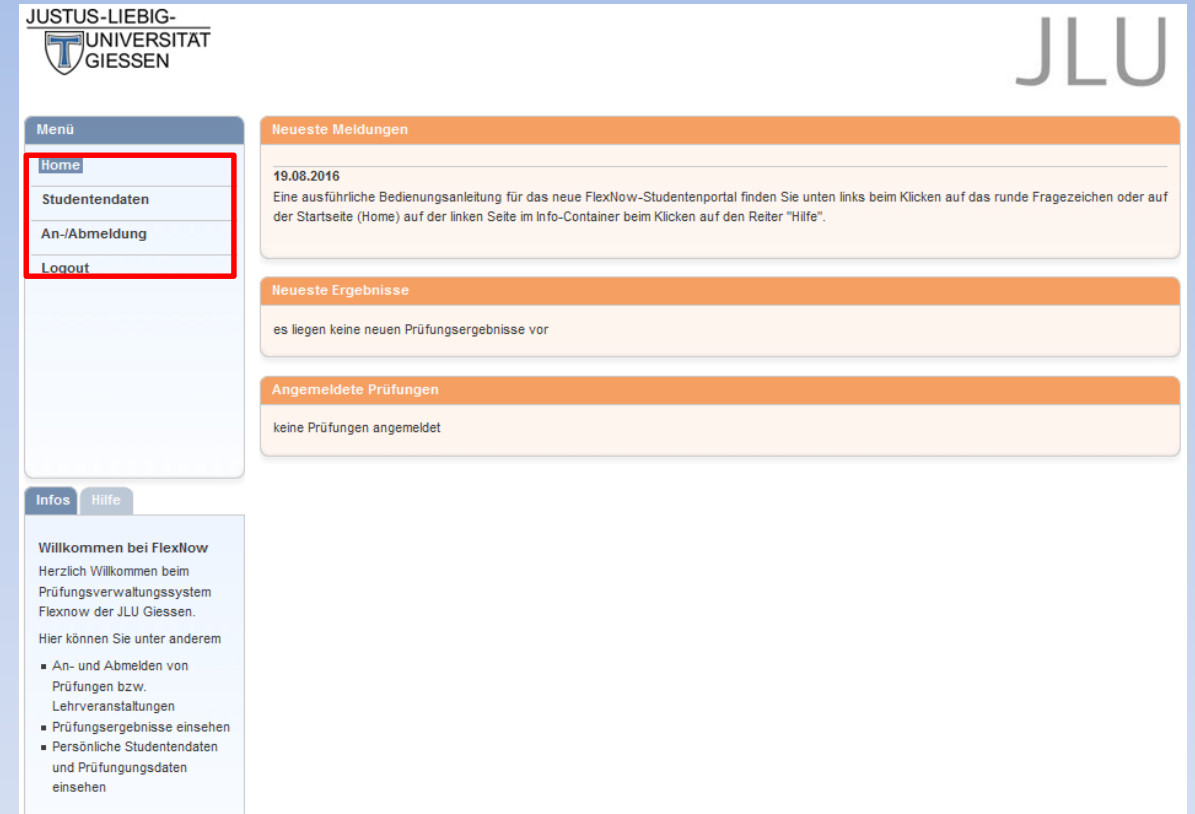

Im *Studentenportal (siehe links)* haben Sie vier Optionen. Den Menüpunkt *Studentendaten* können Sie wie gewohnt nutzen, um Ihre Daten einzusehen.

Auf der Startseite werden Ihnen außerdem die *Neusten Ergebnisse* und bereits *Angemeldete Prüfungen* angezeigt.

Die An- und Abmeldung werden im Folgenden genauer erläutert.

## **2. Anmeldungen durchführen**

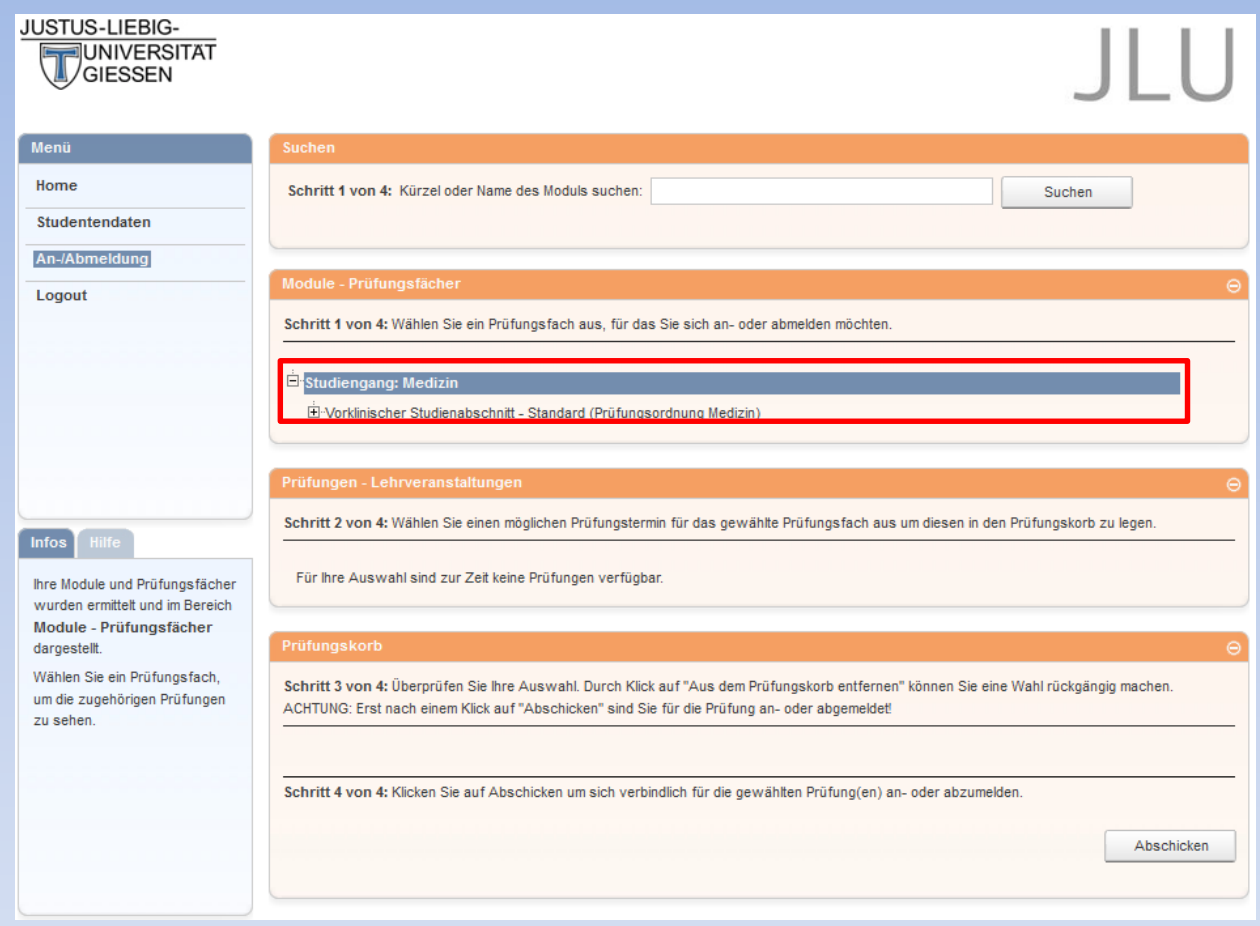

Um nun die An-/Abmeldungen durchzuführen, wählen Sie im Studentenportal den Menüpunkt *An- /Abmeldungen.* Sie sehen nun vier Bereiche in der Mitte des Fensters. Im Zweiten (siehe rote Markierung) sehen Sie Ihre Studienabschnitte, hier speziell den vorklinischen Studienabschnitt. Mit einem Klick auf das Plus des Abschnitts erscheint eine Liste von Bereichen, die Sie laut Ordnung in Ihrem Studiengang belegen dürfen, aber nicht notwendigerweise im aktuellen Semester angeboten werden.

### Module - Prüfungsfächer

Schritt 1 von 4: Wählen Sie ein Prüfungsfach aus, für das Sie sich an- oder abmelden möchten.

### Studiengang: Medizin

D-Vorklinischer Studienabschnitt - Standard (Prüfungsordnung Medizin)

**E** Biochemie

Biochemie - Standard

**□** Chemie

Praktikum der Chemie für Mediziner - Standard

□ Physik

Praktikum der Physik für Mediziner - Standard

El Medizinischen Psychologie und Medizinischen Soziologie

Kursus der Medizinischen Psychologie und Medizinischen Soziologie - Standard

Sie haben nun die Wahl zwischen verschiedenen Fächern. Klicken Sie auf das gewünschte Fach, falls es noch nicht geöffnet ist. Im Fenster Prüfungen werden Ihnen anschließend die angebotene Prüfungen angezeigt. In diesem Beispiel ist es das Fach "Biochemie".

Stehen mehrere Prüfungen zur Auswahl, so können Sie aus diesen eine auswählen, indem Sie auf den Button "Auswählen" klicken. Die grau hinterlegte Prüfung ist bereits ausgewählt. Die Prüfung können Sie in den Prüfungskorb legen, indem Sie auf den Button "Anmeldung in den Prüfungskorb legen" klicken.

#### Prüfungen - Lehrveranstaltungen

Schritt 2 von 4: Wählen Sie einen möglichen Prüfungstermin für das gewählte Prüfungsfach aus um diesen in den Prüfungskorb zu legen.

Prüfungsfach: Biochemie - Biochemie - Standard

#### Biochemisches Seminar (BS)

Prüfung: - Biochemisches Seminar (BS), Gruppe 1, Tikkanen () - Biochemie

SS17 Termin: Requlärer Termin

Kapazität: Es sind insgesamt 21 Plätze verfügbar. Davon sind 0 Plätze bereits belegt und 21 noch frei.

Prüfung: - Biochemisches Seminar (BS), Gruppe 2, Fischer () - Biochemie

SS17 Termin: Regulärer Termin

Kapazität: Es sind insgesamt 21 Plätze verfügbar. Davon sind 0 Plätze bereits belegt und 21 noch frei.

Auswählen

Prüfung: - Biochemisches Seminar (BS), Gruppe 3, Borggrefe () - Biochemie

SS17 Termin: Regulärer Termin

Kapazität: Es sind insgesamt 21 Plätze verfügbar. Davon sind 0 Plätze bereits belegt und 21 noch frei.

Auswählen

Prüfung: - Biochemisches Seminar (BS), Gruppe 8, Banning/Zakrzewicz () - Biochemie

SS17 Termin: Regulärer Termin

Kapazität: Es sind insgesamt 21 Plätze verfügbar. Davon sind 0 Plätze bereits belegt und 21 noch frei.

Auswählen

Auswahl in den Prüfungskorb legen So können Sie beispielsweise mehrere An-/Abmeldungen gleichzeitig durchführen. Achten Sie dafür immer genau, was im "Prüfungskorb" liegt.

Wird im aktuellen Semester keine Prüfung für das entsprechende Fach angeboten, so wird dies im Info-Fenster (I.u.) mit dem Text "Für Ihre Auswahl sind zur Zeit keine Prüfungen verfügbar" angezeigt und somit auch keine Prüfungsanmeldung den Prüfungskorb gelegt.

Rechts sehen Sie nun den *Prüfungskorb* mit den von Ihnen ausgewählten Prüfungsanmeldungen. Um die Anmeldung durchzuführen, wählen Sie *Abschicken.* Möchten Sie noch Änderungen an den Anmeldungen durchführen, können Sie Ihren Prüfungskorb *stornieren*.

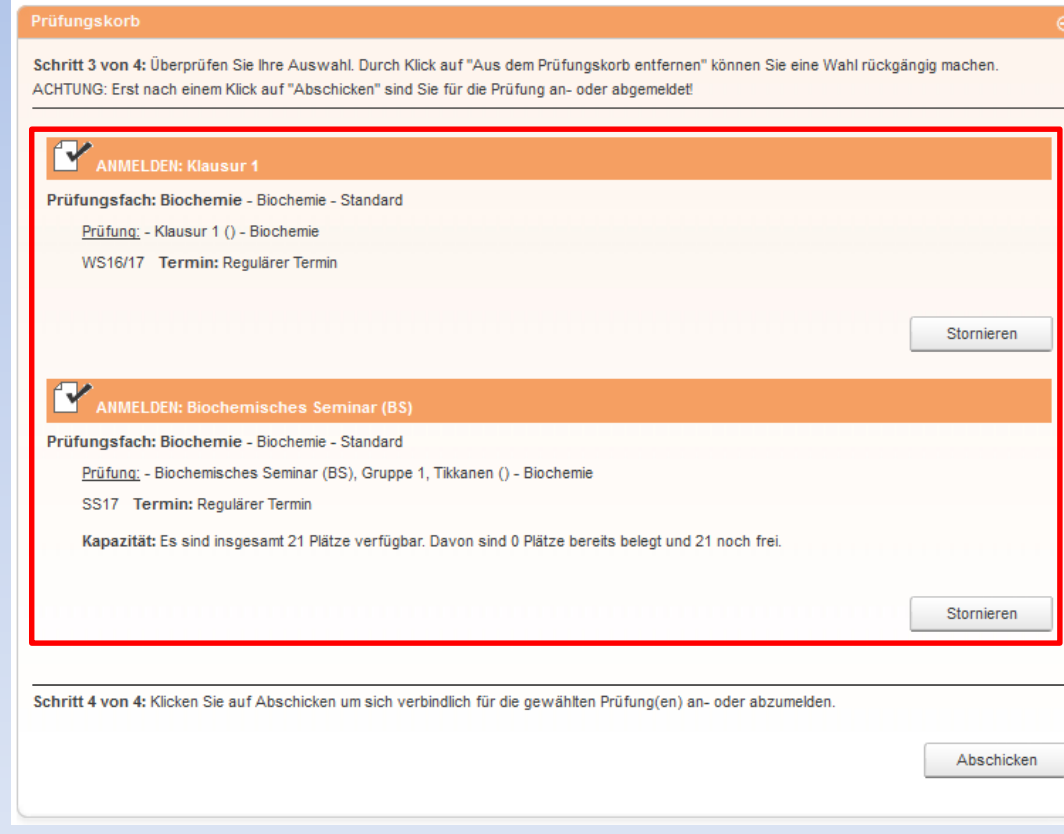

**Hinweis: Für jede An- bzw. Abmeldung erhalten Sie eine Bestätigung an Ihre Uni-E-Mail-Adresse.**

# **3. Studentendaten einsehen und Anmeldungen kontrollieren**

Um nun sicherzustellen, dass Sie wirklich für die gewünschte Prüfung angemeldet sind, sollten Sie die Anmeldungen in Ihren Studentendaten prüfen.

Dazu wählen Sie auf der Startseite den Menüpunkt *Studentendaten.* Im Bereich *Studiengang/-fach* können Sie nun den entsprechenden Studiengang auswählen und mit dem *Button Allg. Daten und Prüfungen laden* Ihre Studentendaten einsehen.

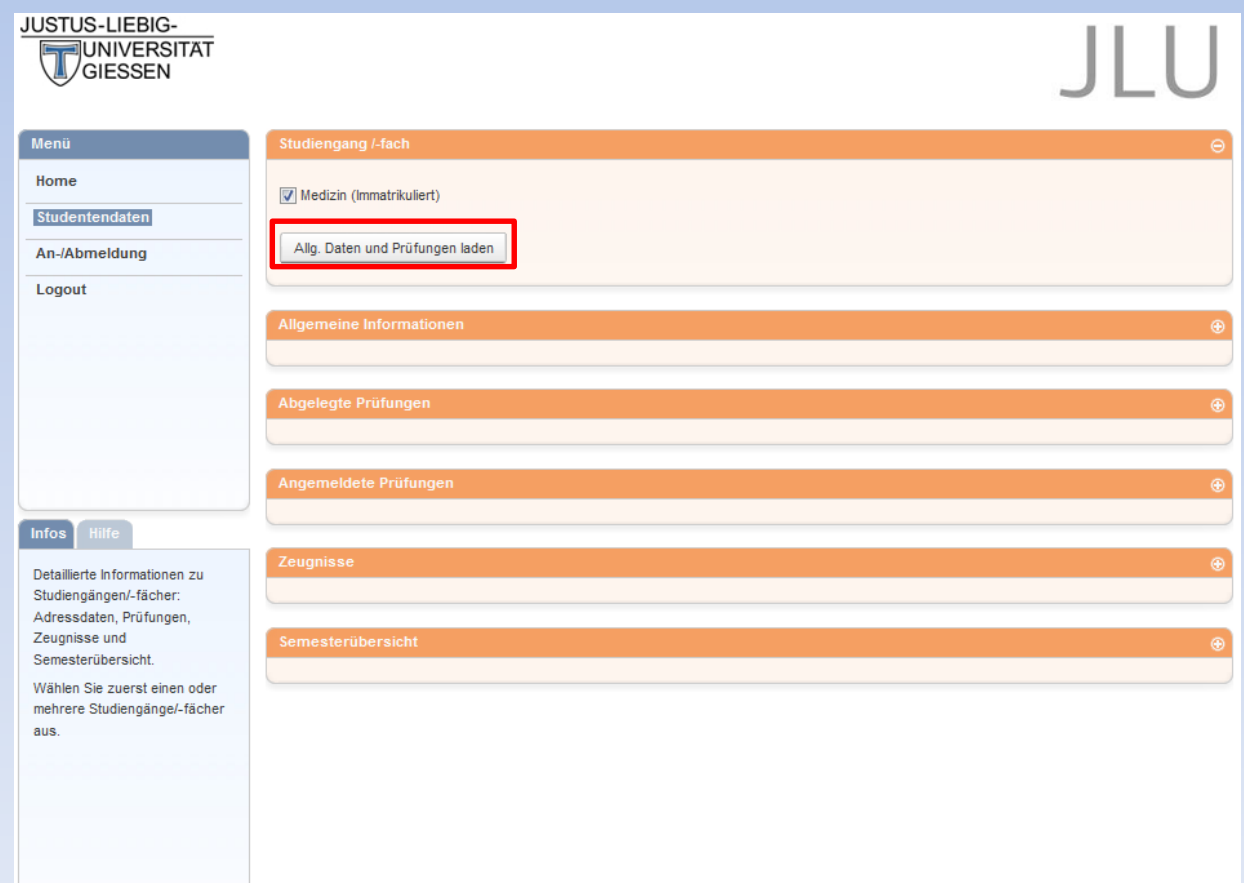

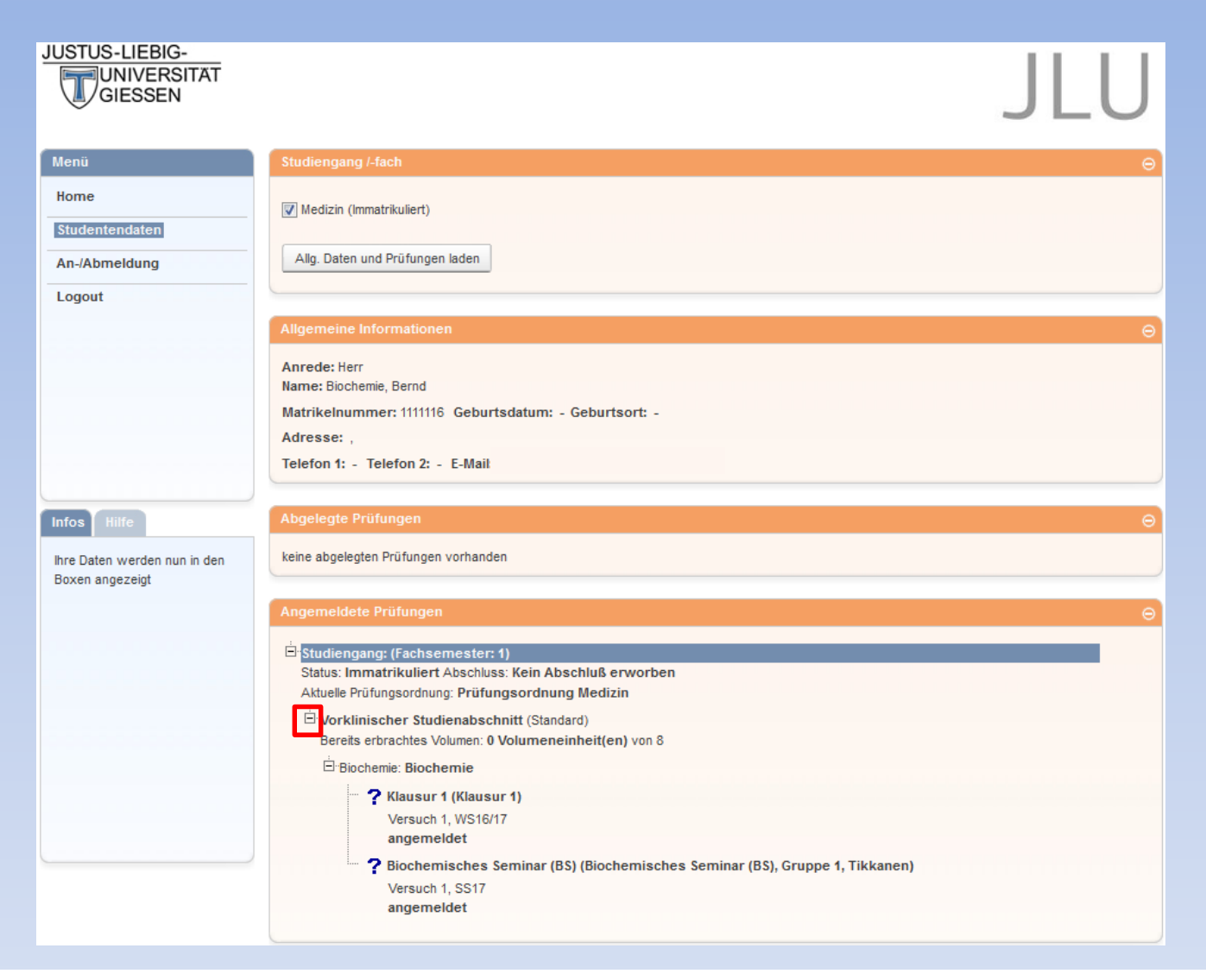

Klicken Sie auf das Plus um *Angemeldete Prüfungen* einzusehen und so eine durchgeführte Anmeldung überprüfen. Analog können Sie Ihre bereits *abgelegten Prüfungen* abrufen.

Abmeldungen können Sie nahezu analog durchführen. Diese können auch in Kombination mit anderen An- /Abmeldungen gemacht werden. Dies wird auf den folgenden Seiten genauer erklärt.

## 4. Abmeldungen durchführen

#### Prüfungen - Lehrveranstaltungen

Schritt 2 von 4: Wählen Sie einen möglichen Prüfungstermin für das gewählte Prüfungsfach aus um diesen in den Prüfungskorb zu legen.

Prüfungsfach: Biochemie - Biochemie - Standard

2

Prüfung: - Biochemisches Seminar (BS), Gruppe 1, Tikkanen () - Biochemie

SS17 Termin: Regulärer Termin

Prüfung: - Biochemisches Seminar (BS), Gruppe 6, Preissner () - Biochemie

SS17 Termin: Regulärer Termin

Kapazität: Es sind insgesamt 21 Plätze verfügbar. Davon sind 0 Plätze bereits belegt und 21 noch frei.

Prüfung: - Biochemisches Seminar (BS), Gruppe 5, Niepmann () - Biochemie

SS17 Termin: Regulärer Termin

Kapazität: Es sind insgesamt 21 Plätze verfügbar. Davon sind 0 Plätze bereits belegt und 21 noch frei.

Prüfung: - Biochemisches Seminar (BS), Gruppe 8, Banning/Zakrzewicz () - Biochemie

SS17 Termin: Regulärer Termin

Kapazität: Es sind insgesamt 21 Plätze verfügbar. Davon sind 0 Plätze bereits belegt und 21 noch frei.

Auswählen

Auswählen

Auswählen

Auswahl in den Prüfungskorb legen

Um eine Abmeldung durchzuführen, gehen Sie wie bei den Anmeldungen auf den Menüpunkt An-/Abmeldungen. Wählen Sie die Prüfung aus, von der Sie sich abmelden möchten. Im Beispiel ist es "Biochemisches Seminar (BS), Gruppe 1, Tikkanen" im Fach "Biochemie".

Nun wird im Bereich Prüfungen die Prüfung angezeigt für die Sie bereits angemeldet sind. Mit einem Klick auf den Button "Anmeldung in den Prüfungskorb" wird die Prüfungsabmeldung in den Prüfungskorb gelegt (siehe unten).

### Prüfungskorb

Schritt 3 von 4: Überprüfen Sie Ihre Auswahl. Durch Klick auf "Aus dem Prüfungskorb entfernen" können Sie eine Wahl rückgängig machen. ACHTUNG: Erst nach einem Klick auf "Abschicken" sind Sie für die Prüfung an- oder abgemeldet!

#### Z, **ABMELDEN: Biochemisches Seminar (BS)**

Prüfungsfach: Biochemie - Biochemie - Standard

Prüfung: - Biochemisches Seminar (BS), Gruppe 1, Tikkanen () - Biochemie

SS17 Termin: Regulärer Termin

Schritt 4 von 4: Klicken Sie auf Abschicken um sich verbindlich für die gewählten Prüfung(en) an- oder abzumelden.

Abschicken

Stornieren

Nach einer erfolgreichen Abmeldung sollten Sie anschließend ebenfalls Ihre Studentendaten auf Richtigkeit überprüfen.

Θ

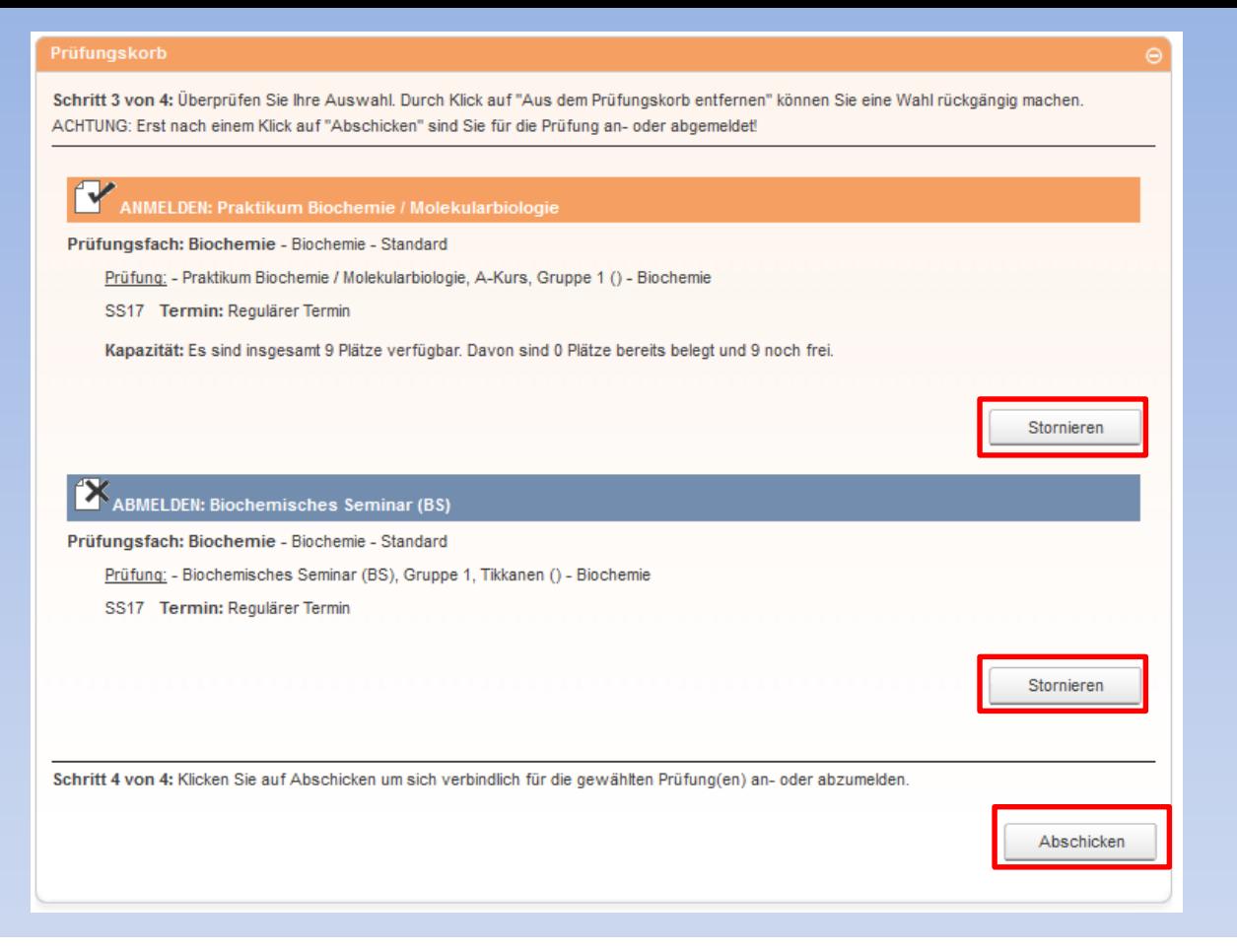

Wie bereits erwähnt können Sie An- und Abmeldungen auch gleichzeitig durchführen. Wählen Sie dazu die gewünschten Fächer und die entsprechenden An-/Abmeldungen aus. Diese werden anschließend allesamt in dem Fenster *Prüfungskorb* angezeigt.

Im obigen Beispiel sehen Sie eine Anmeldungen und eine Abmeldung. Beachten Sie, dass Sie einzelne Buchungen wieder rückgängig machen bzw. entfernen können. Dies geschieht mit dem Button *Stornieren.* 

**Beachten Sie, dass Sie für durchgeführte An- bzw. Abmeldungen eine entsprechende Email erhalten. Also prüfen Sie nach jeder Buchung, dass Sie eine solche Email erhalten haben und dass Ihre An- und Abmeldungen richtig in Ihren Studentendaten erscheinen. Nur so garantieren Sie eine sichere An- /Abmeldung!**